# GSTR1 vs 3B GSTR 2A vs 3B EWB vs R1/3B

P.NAYANAR

Dy.Commissioner (EIU)

#### GSTR3B-GSTR1-GSTR2A

- GSTR 3B is a summary return with revenue implication.
- GSTR 1 is a monthly/quarterly return with invoice-wise outward supply details.
- GSTR 2A is an auto-populated return generated in the recipient's login, covering all the outward supplies (Form GSTR – 1) declared by his suppliers.

#### **GSTR 3B defaulters**

- GSTN allows the taxpayer to file GSTR1 even without filing GSTR 3B.
- It leads to R1 vs 3B discrepancy
- TP can generate EWB without filing GSTR 3B (now this period is reduced only for 1 tax period w.e.f from Nov 2019).
- This leads to EWB vs 3B discrepancy

## Follow-up action for 3B defaulters

- Issue GSTR 3A
- If the taxpayer does not file returns even after
   15 days, then issue demand order in ASMT-13

#### **GST Discrepancy Reports**

- GST discrepancies are observed in the cases where
- The taxable turnovers in 3B are less than that of R1
- ITC claimed in 3B is more than that available in 2A
- The taxable turnovers recorded in EWB are more than that of 3B

#### **GST Discrepancy Reports**

- GSTR1 vs 3B
- GSTR 2A vs 3B
- EWB vs R1/3B
- We can find above details in excess credit module/IDL module in scrutiny portal.

# Department website

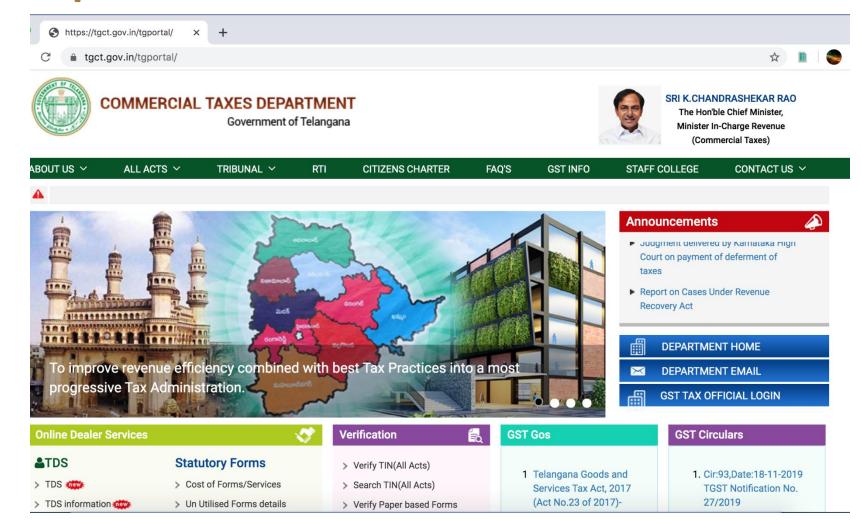

#### Navigation page for staff

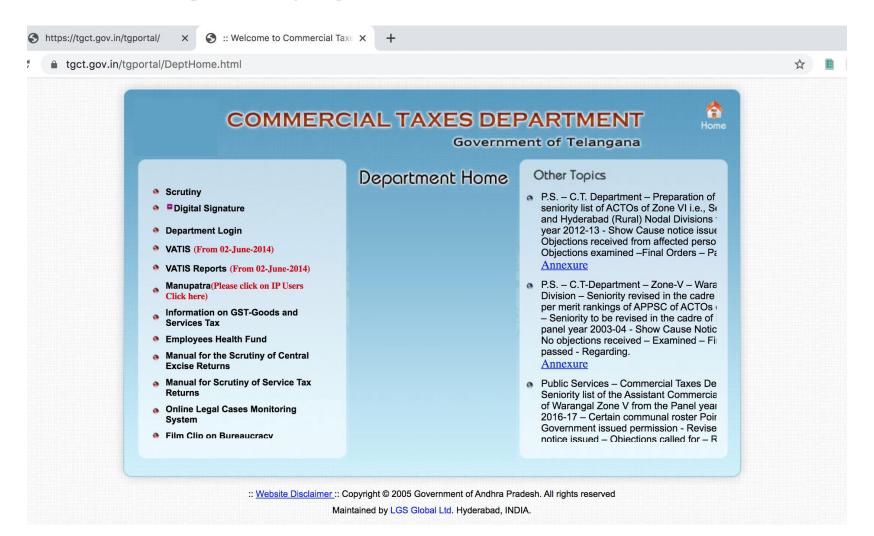

#### Login to Scrutiny module

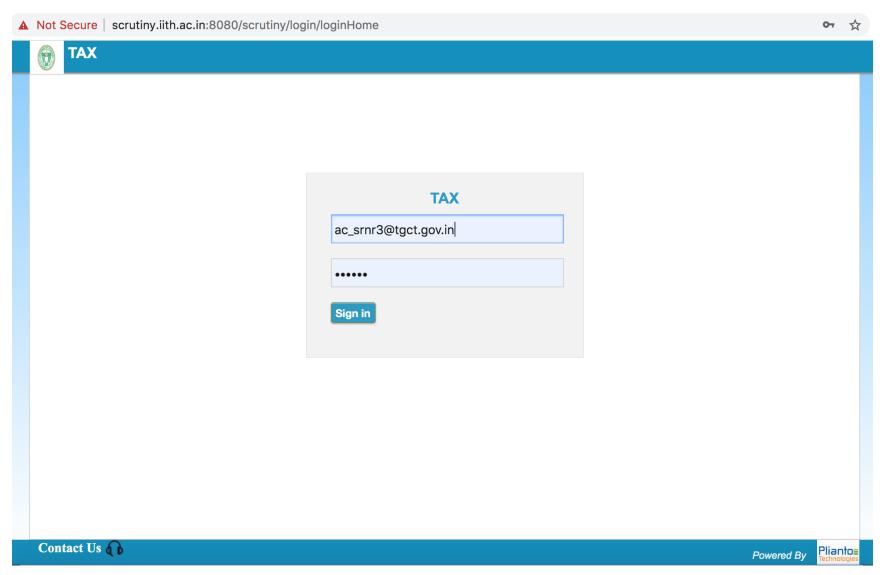

#### List of categories

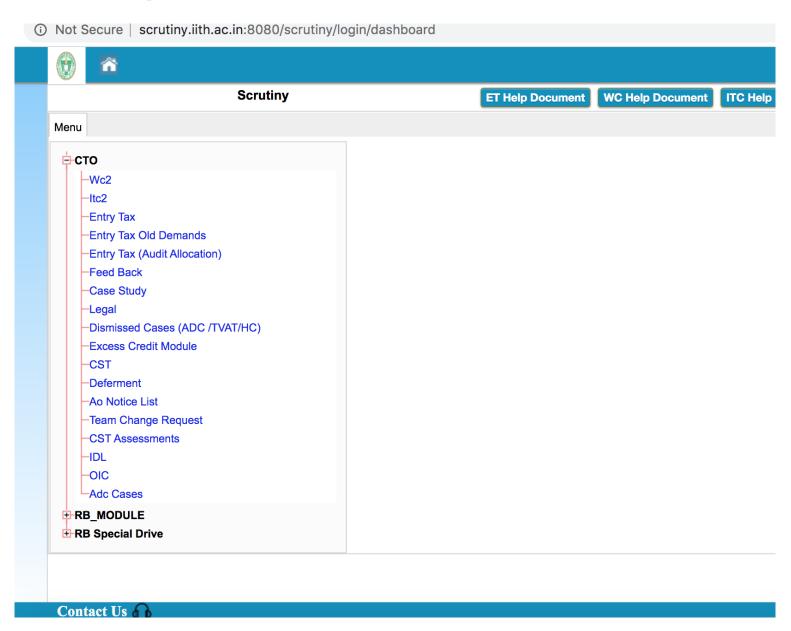

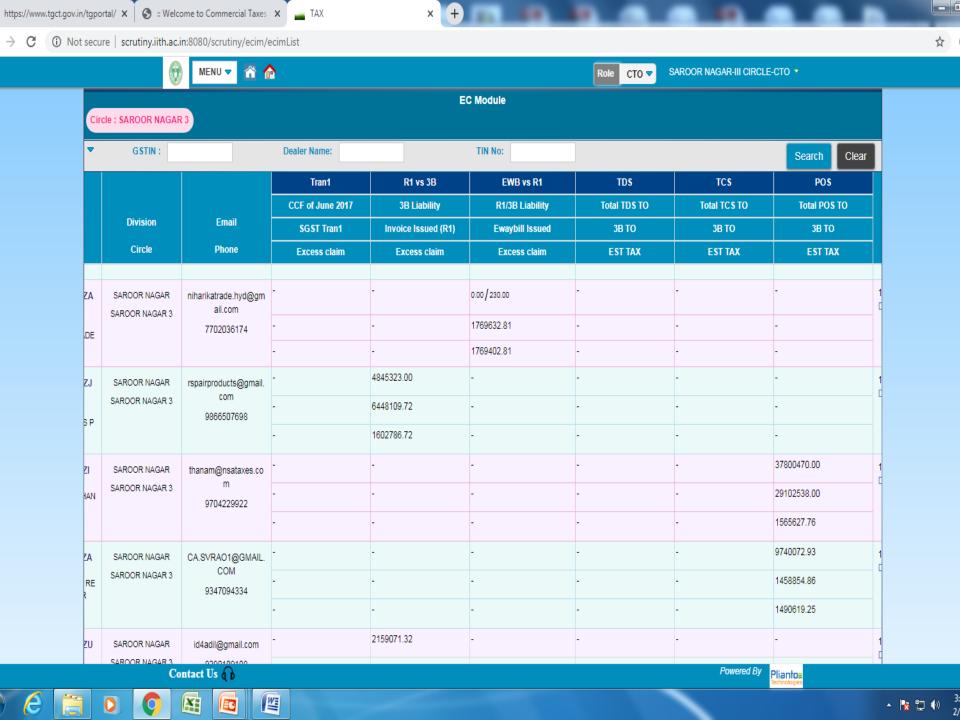

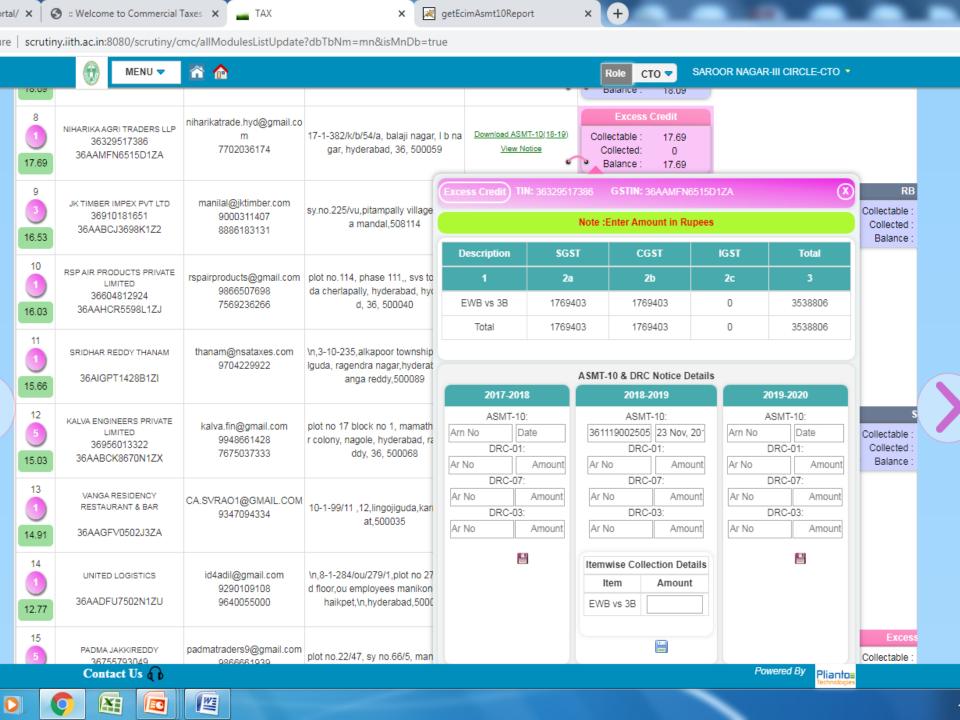

#### Reasons for Discrepancy

Clerical mistakes

Intentionally reducing the turnover in 3B

## Follow-up action by tax officer

- Verify the mismatch turnover from GSTN BO reports
- Prepare a notice in ASMT-10 for Scrutiny of returns under Section 61 of TGST Act
- Analyse the reply from the taxpayer
- If the taxpayer could establish that the mistake is rectified, then drop the proceedings
- In case of unsatisfactory or no reply, create the demand

## Initiate Suo-Moto Proceedings for Scrutiny of Returns

- Access the GST Back Office Portal for tax officials.
- Login using your valid credentials. The Home page is displayed.
- Navigate to Statutory Functions >
   Assessment/Adjudication > Scrutiny of Returns option.

# Initiate Suo-Moto Proceedings for Scrutiny of Returns

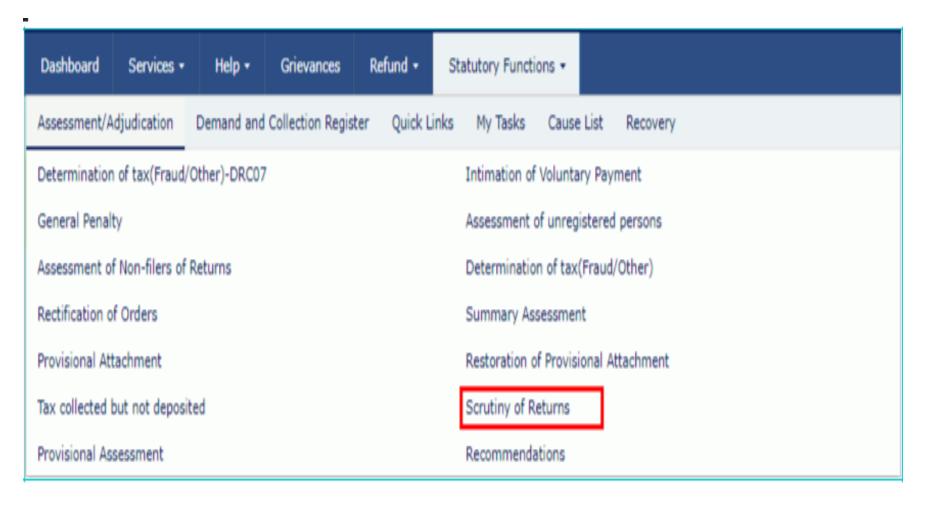

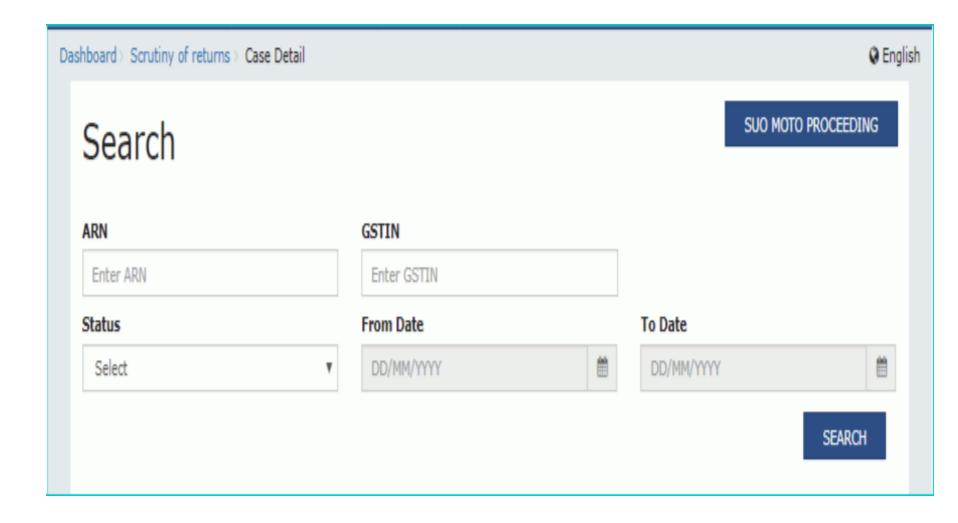

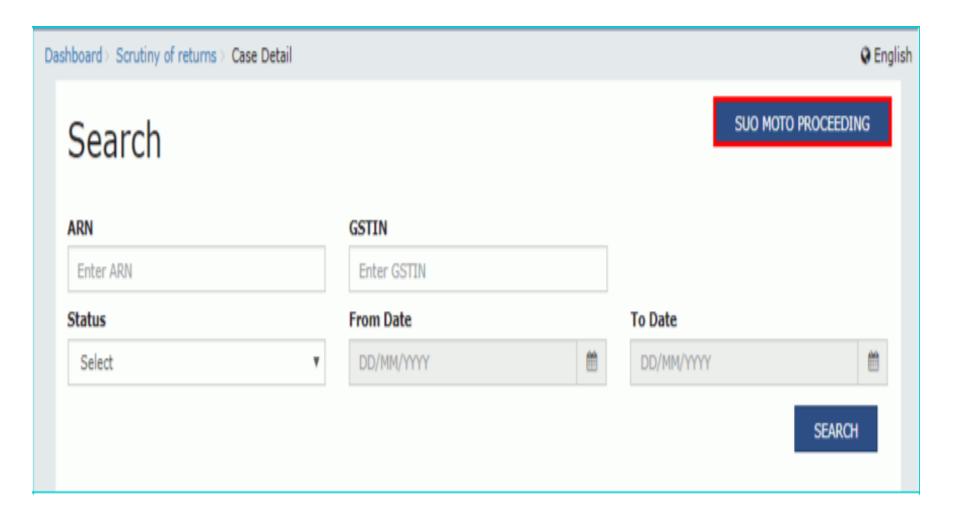

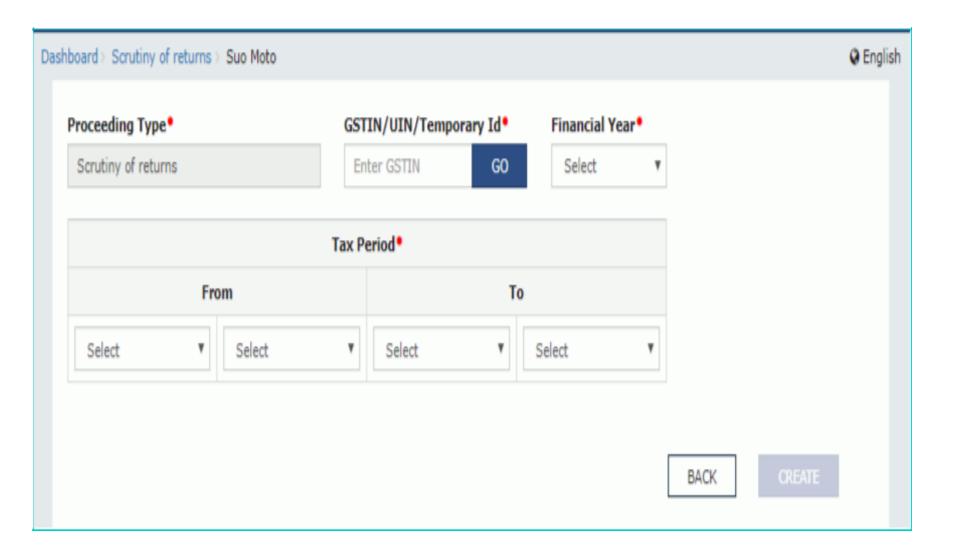

- Enter the GSTIN or UIN or Temporary Id of the taxpayer.
- Click the GO button. This will enable the CREATE button.
- Select the Financial Year from the drop-down list.
- Select the Tax Period from the From and To dropdown lists for the period for which you want to initiate scrutiny of returns.
- Click the CREATE button

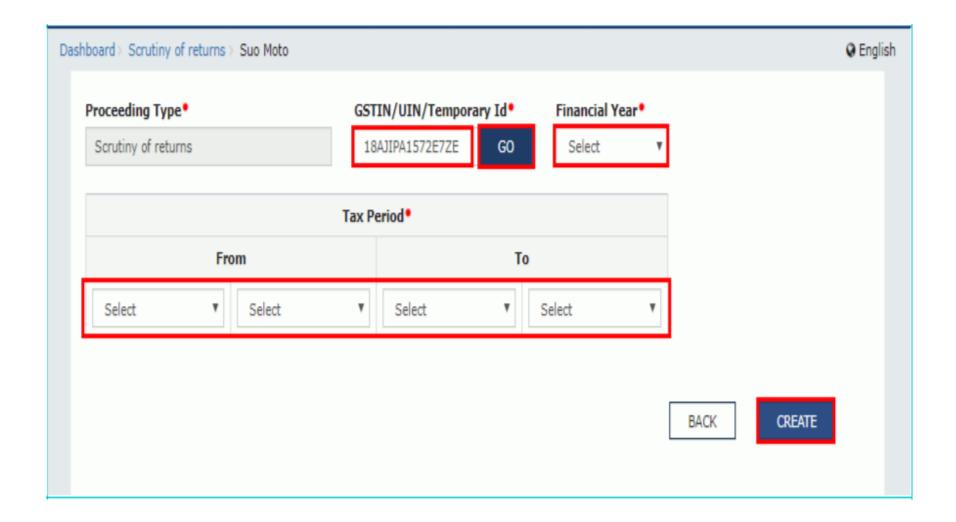

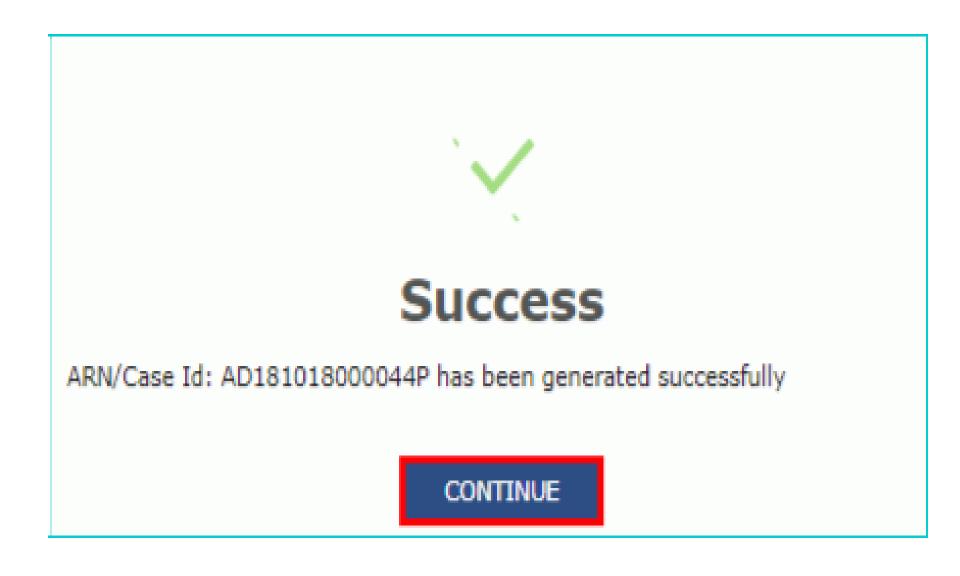

| Dashboard                                                          | Services • | Help • | Grievances | Refund • | Statutory Functions *                 |
|--------------------------------------------------------------------|------------|--------|------------|----------|---------------------------------------|
| Assessment/Adjudication Demand and Collection Register Quick Links |            |        |            |          | inks My Tasks Cause List Recovery     |
| Determination of tax(Fraud/Other)-DRC07                            |            |        |            |          | Intimation of Voluntary Payment       |
| General Penalty                                                    |            |        |            |          | Assessment of unregistered persons    |
| Assessment of Non-filers of Returns                                |            |        |            |          | Determination of tax(Fraud/Other)     |
| Rectification of Orders                                            |            |        |            |          | Summary Assessment                    |
| Provisional Attachment                                             |            |        |            |          | Restoration of Provisional Attachment |
| Tax collected but not deposited                                    |            |        |            |          | Scrutiny of Returns                   |
| Provisional Assessment                                             |            |        |            |          | Recommendations                       |

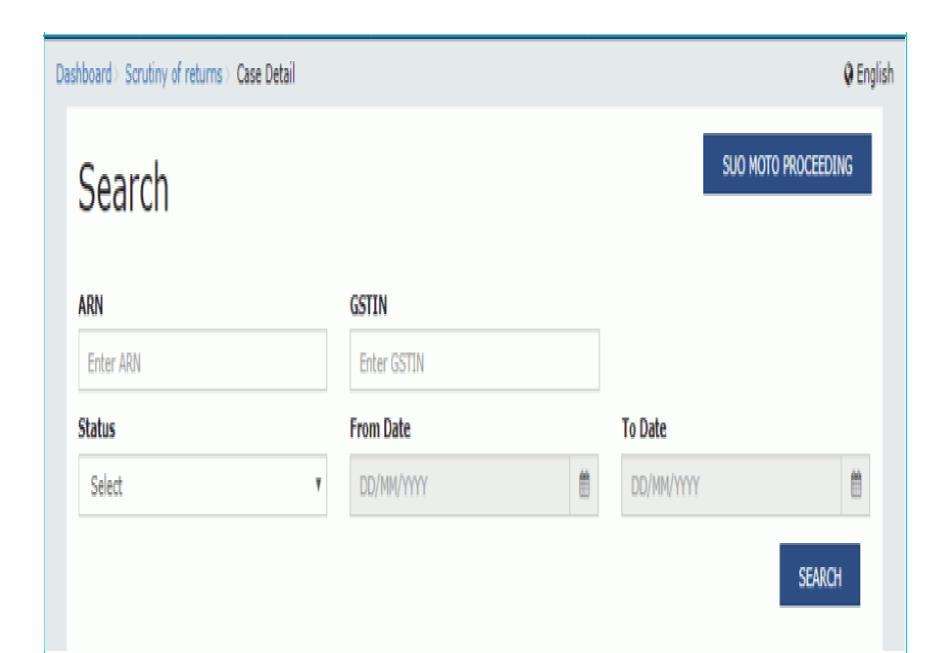

## **Scrutiny of Returns**

- Access the GST Back Office Portal for tax officials.
- Login using your valid credentials. The Home page is displayed.
- Navigate to Statutory Functions >
   Assessment/Adjudication > Scrutiny of Returns option.
- Search page is displayed
- Choose any one of the four displayed fields as your search criteria and enter the required information: ARN, GSTIN, Status or Period From and Period To Date.

Status

#### Select

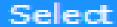

Pending for action by tax officer

Pending for reply by taxpayer

Order for dropping proceedings issued

Recommended for Audit u/s 65

Recommended for Special Audit u/s 66

Recommended for Survey/ Inspection u/s 67

Recommended for action u/s 73

Recommended for action u/s 74

Reminder No. 1 issued

Reminder No. 2 issued

Reminder No. 3 issued

Reply furnished, Pending for order by tax officer

Reply not furnished, pending for order

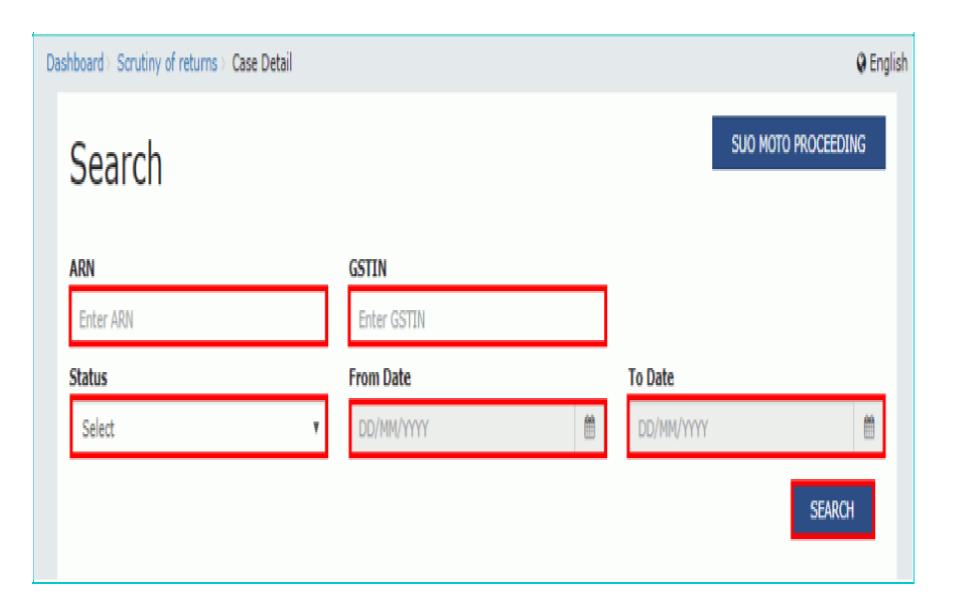

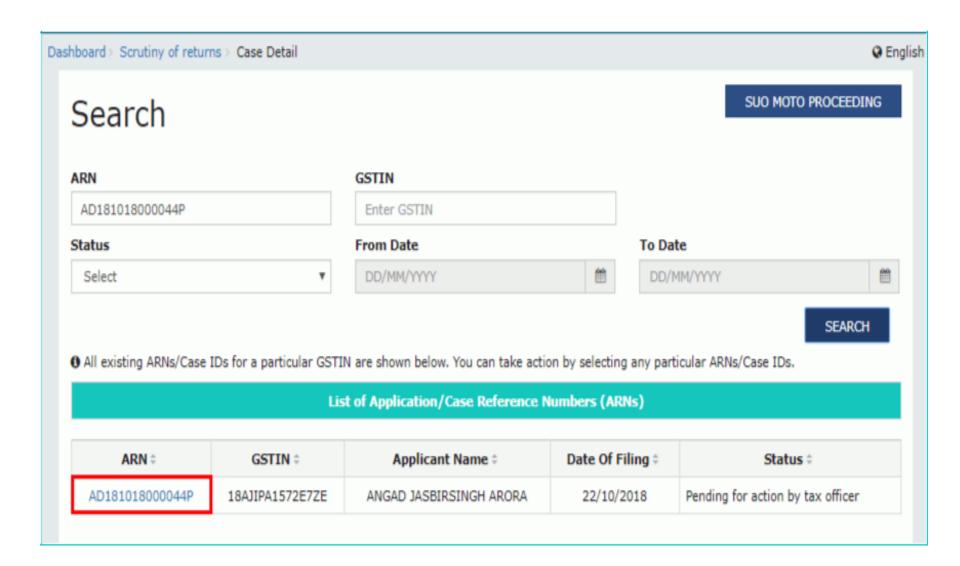

#### Case Detail page

 Case Detail page is displayed. From this page, you can initiate proceedings for Scrutiny of Returns by operating on the tabs provided at the left-hand side of the page: NOTICES, REPLIES, ORDERS, REFERENCES and RECOMMEND.

• Note: On this page, the NOTICES tab is selected by default.

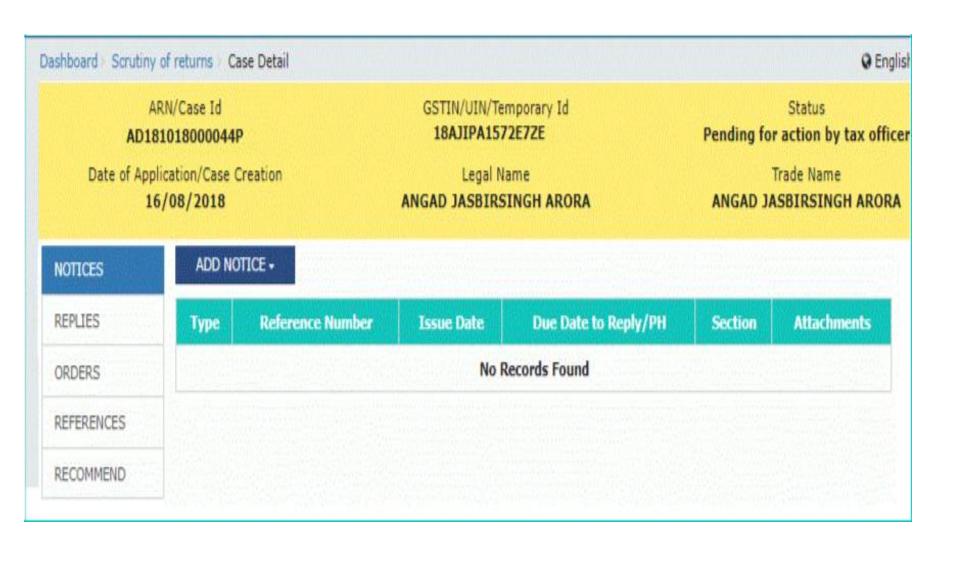

#### **Issue Notice**

- On the Case Detail page of that particular taxpayer, select the NOTICES tab if it is not selected by default. This tab displays all the Notices/Reminder/Adjournment issued against the case created.
- Click ADD NOTICE to open the drop-down list and select NOITCE

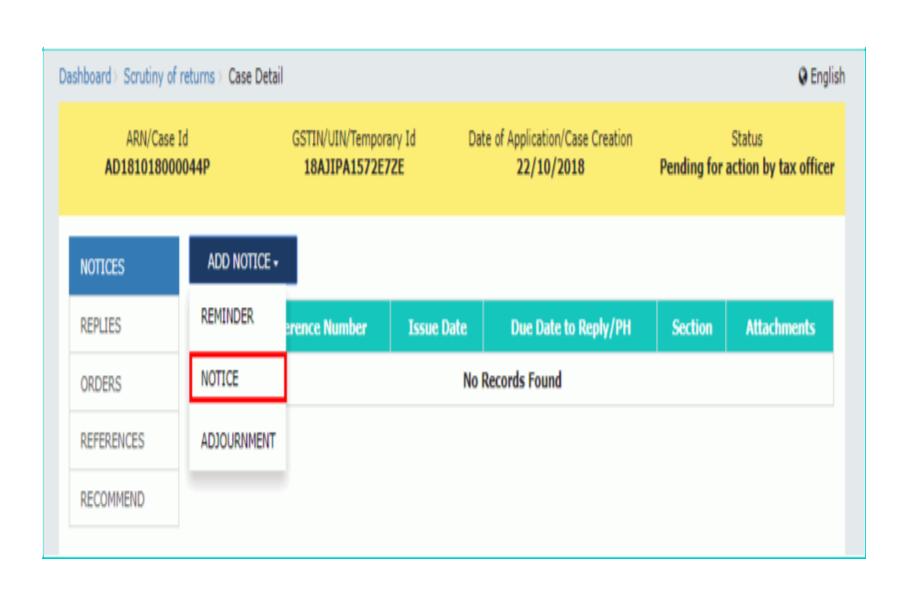

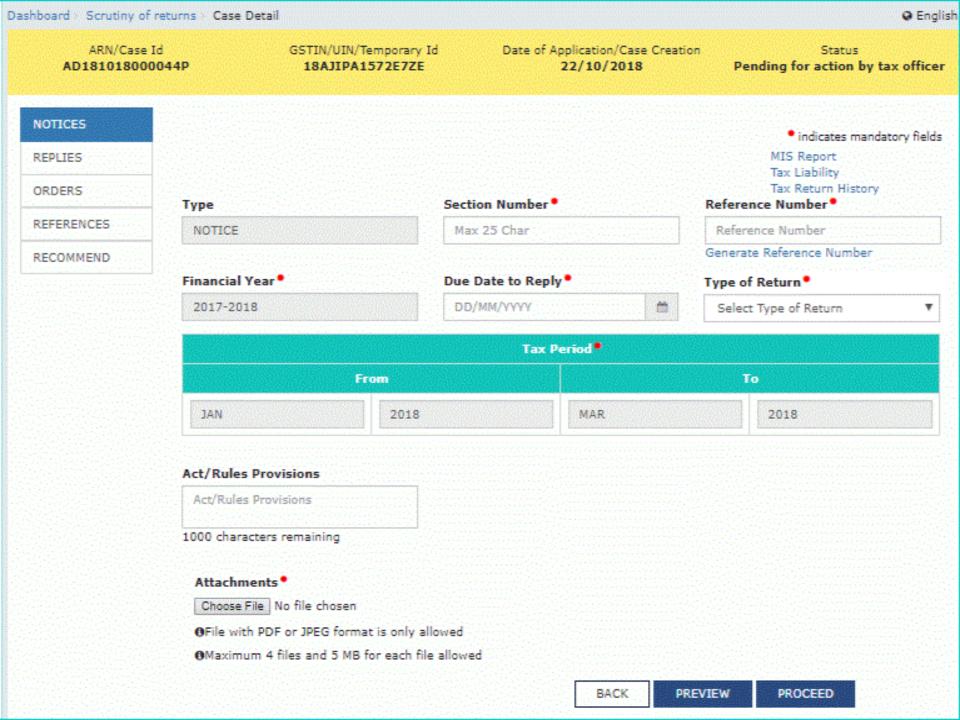

#### **Notice Page**

- In the **Section Number** field, enter the section number.
- Click the **Generate Reference Number** hyperlink. Reference Number field gets auto-populated.
- Select the Due Date to reply using the calendar.
- Select the Type of return from the drop-down list.
- In the Acts/ Rules Provisions field, enter the act or rule provision.
- Click Choose File to upload the document(s) from your machine that state the reasons of issuing notice.
- You can preview the notice before issuing to the taxpayer, by clicking the **PREVIEW** button. The draft notice is downloaded in PDF format.

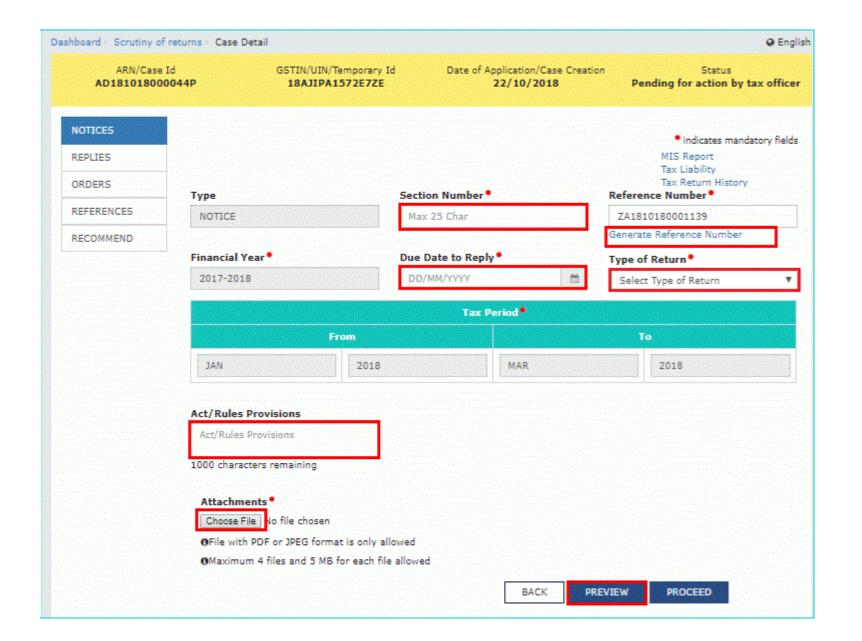

#### [See rule 99(1)]

To

GSTIN: 18AJIPA1572E7ZE

Name: ANGAD JASBIRSINGH ARORA

Reference No.: ZA1810180001147

Address: 10, dsf, asdfg, Jorhat, Assam, 785001

Tax period: JAN 2018 - MAR 2018 F.Y.: 2017-2018 Type of Return: GSTR-3B

#### Notice for intimating discrepancies in the return after scrutiny

This is to inform that during scrutiny of the return for the tax period referred to above, discrepancies noticed have been mentioned in the attached annexure...

You are hereby directed to explain the reasons for the aforesaid discrepancies by the date mentioned in the table below.

If no explanation is received by the said date, it will be presumed that you have nothing to say in the matter and proceedings in accordance with law may be initiated against you without making any further reference to you in this regard.

| Sr. No. | Description                               | Particulars |
|---------|-------------------------------------------|-------------|
| 35,150  | Section under which notice is issued      | 61          |
| 2.0     | Date by which reply has to be submitted   | 23/10/2018  |
| 3       | Date of personal hearing                  | NA          |
| 4       | Time of personal hearing                  | NA-         |
| 5       | Venue where personal hearing will be held | NA          |

Signature Name: Urmila

Designation: Deputy Commissioner Jurisdiction: JORHAT - 1 , Jorhat , Jorhat

Date: 22/10/2018

Zone , Assam

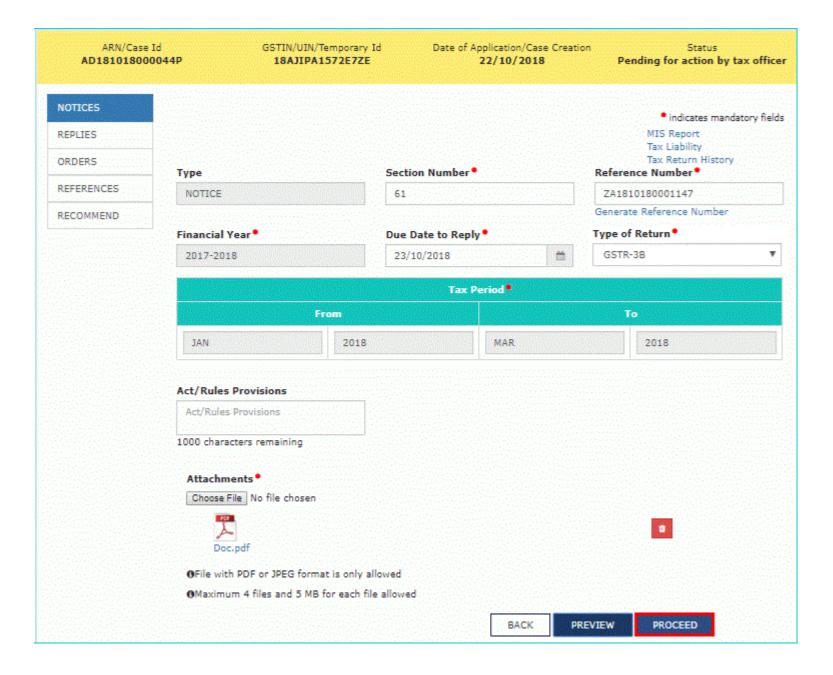

| Dashboard | > Notice/Reminder/Order |  |
|-----------|-------------------------|--|
|-----------|-------------------------|--|

| ARN             | Date       | GSTIN           |
|-----------------|------------|-----------------|
| AD181018000044P | 22/10/2018 | 18AJIPA1572E7ZE |

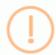

### Warning

Digital signatures are governed by the provisions of Information Technology Act, 2000 ("IT Act") and rules made thereunder. It is a mode of authenticating electronic records [Section 2(p) of IT Act]. Affixing digital signature on any document herein is deemed to be equivalent to affixing hand written signature/mark on such information/document (Section 5 of IT Act). Fraudulently/Dishonestly making use of any other person's digital signature is a punishable offence under IT Act (Section 66 C). Before attaching your digital signature certificate, please be certain that you wish to authenticate this electronic record.

1 Facing problem using DSC? Click here for help

ISSUE WITH DSC

#### Dashboard >

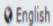

Your DSC has been attached properly and notice reference number (RFN) or order reference number has been generated. Notice or order will be mailed to taxpayer and will also be available on his dashboard. If you want to serve the notice or order by post or through special messenger, Please take a print, sign manually and send.

0K

## **Case Detail**

- The updated **Case Detail** page is displayed, with the table containing the record of the notice just issued and the **Status** updated to "Pending for final reply by taxpayer". Also, system would send the intimation to the taxpayer via email and SMS, and make this notice available on the Taxpayer's dashboard.
- Note: You can click the hyperlinks under Attachments column to view the documents.

Dashboard > Scrutiny of returns > Case Detail

**Q** English

ARN/Case Id AD181018000044P GSTIN/UIN/Temporary Id 18AJIPA1572E7ZE Date of Application/Case Creation 22/10/2018

Status
Pending for reply by taxpayer

NOTICES

REPLIES

ADD NOTICE •

ORDERS

REFERENCES

RECOMMEND

| Туре   | Reference<br>Number | Issue<br>Date | Due Date to<br>Reply/PH | Section<br>Number | Attachments                                             |
|--------|---------------------|---------------|-------------------------|-------------------|---------------------------------------------------------|
| NOTICE | ZA1810180001147     | 22/10/2018    | 23/10/2018              | 61                | Doc.pdf<br>SR_NOTICE_ZA1810180001147_20181022122950.pdf |

## **Issue a Reminder**

- To issue a reminder to taxpayer who has neither replied to the SCN within time specified nor attended a personal hearing, perform following steps:
- On the Case Detail page of that particular taxpayer, select the NOTICES tab if it is not selected by default. This tab displays all the notices (Notice/Reminder/Adjournment) issued against the case created.
- Click ADD NOTICE to open the drop-down list and select REMINDER.

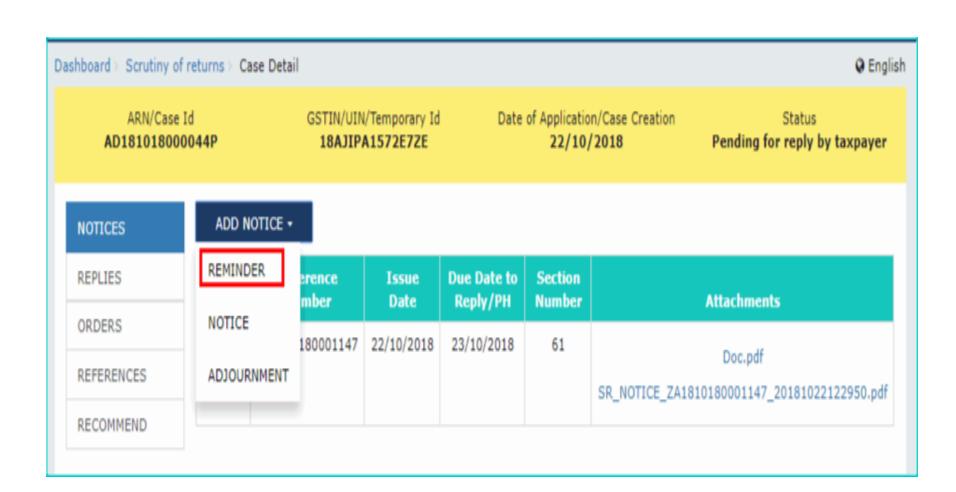

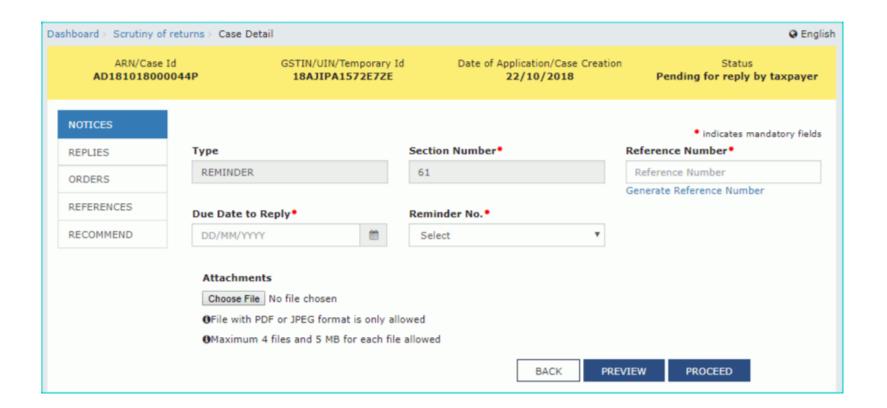

## **Issue a Reminder**

- Click the Generate Reference Number hyperlink.
   Reference Number field gets auto-populated.
- Select the Due Date to reply using the calendar.
- Select the Reminder No. from the drop-down list
- Click Choose File to upload the document(s) from your machine that state the reasons of issuing notice.
- Click **PREVIEW** and a system-generated draft notice of reminder gets downloaded into your machine.

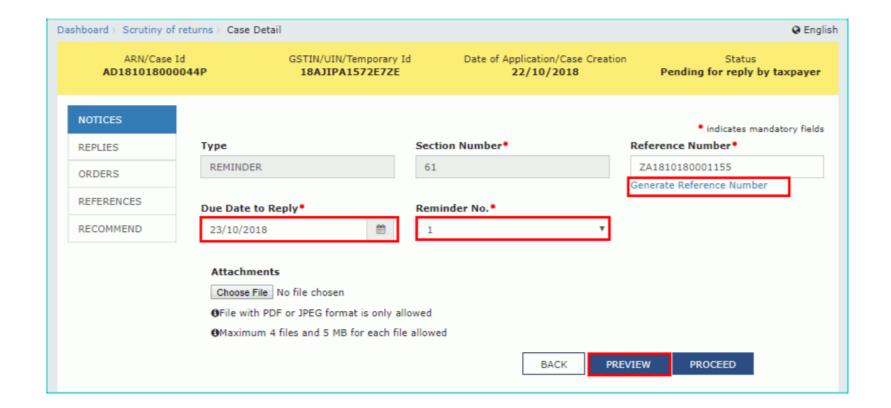

#### Office of Deputy Commissioner Jurisdiction: JORHAT - 1:Jorhat:Jorhat Zone:Assam, State/UT: Assam

Reminder - 1

Reference No.: ZA1810180001155 Date: 22/10/2018

To

GSTIN/ID: 18AJIPA1572E7ZE

Name: ANGAD JASBIRSINGH ARORA

Address: 10, dsf, asdfg, Jorhat, Assam, 785001

SCN Reference No.: ZA1810180001147 Date: 22/10/2018

Previous reminder reference no: NA Dated: NA

#### Reminder

With reference to the show cause notice referred above, neither you have filed any reply, nor you have appeared on the date mentioned in the notice to explain the reasons for the charges mentioned therein.

You are once again requested to furnish the reply by the date mentioned in table below.

You may appear before the undersigned for personnel hearing either in person or through authorized representative for representing your case on the date, time and venue, if mentioned in table below.

You are also requested to bring documents mentioned in the attached annexure, if any, relating to case on the date of hearing and other information called therein.

| Sr. No. | Description                               | Particulars |
|---------|-------------------------------------------|-------------|
| 1.      | Date by which reply has to be submitted   | 23/10/2018  |
| 2.      | Date of Personal Hearing                  | NA          |
| 3.      | Time of Personal Hearing                  | NA          |
| 4.      | Venue where Personal Hearing will be held | NA          |

Signature

Name: Urmila

Designation: Deputy Commissioner

Jurisdiction: JORHAT - 1: Jorhat: Jorhat

Zone:Assam

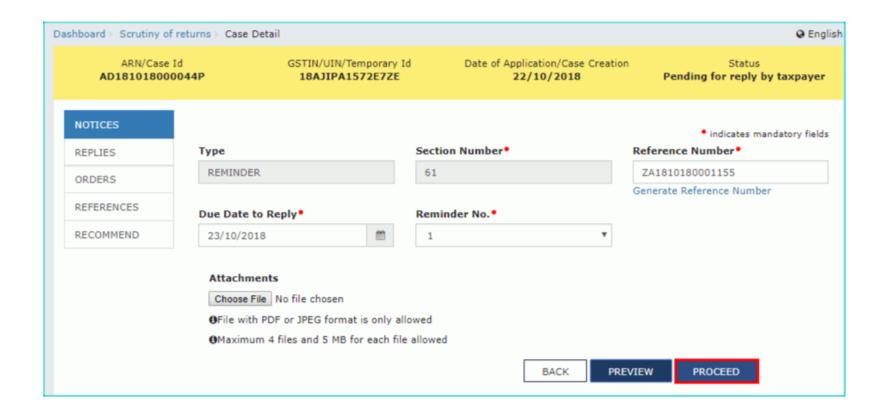

| ARN             | Date       | GSTIN           |
|-----------------|------------|-----------------|
| AD181018000044P | 22/10/2018 | 18AJIPA1572E7ZE |

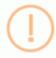

### Warning

Digital signatures are governed by the provisions of Information Technology Act, 2000 ("IT Act") and rules made thereunder. It is a mode of authenticating electronic records [Section 2(p) of IT Act]. Affixing digital signature on any document herein is deemed to be equivalent to affixing hand written signature/mark on such information/document (Section 5 of IT Act). Fraudulently/Dishonestly making use of any other person's digital signature is a punishable offence under IT Act (Section 66 C). Before attaching your digital signature certificate, please be certain that you wish to authenticate this electronic record.

1 Facing problem using DSC? Click here for help

ISSUE WITH DSC

#### 

Your DSC has been attached properly and notice reference number (RFN) or order reference number has been generated. Notice or order will be mailed to taxpayer and will also be available on his dashboard. If you want to serve the notice or order by post or through special messenger, Please take a print, sign manually and send.

01

# Updated Case Detail Page

 The updated Case Detail page is displayed, with the table containing the record of the reminder just issued and the Status updated to "Reminder No. 1 Issued". Also, system would send the intimation to the taxpayer via email and SMS, and make this reminder notice available on the Taxpayer's dashboard.

### Note:

- You can issue only three reminders against a particular case.
- You can click the hyperlinks under Attachments column to view the documents.

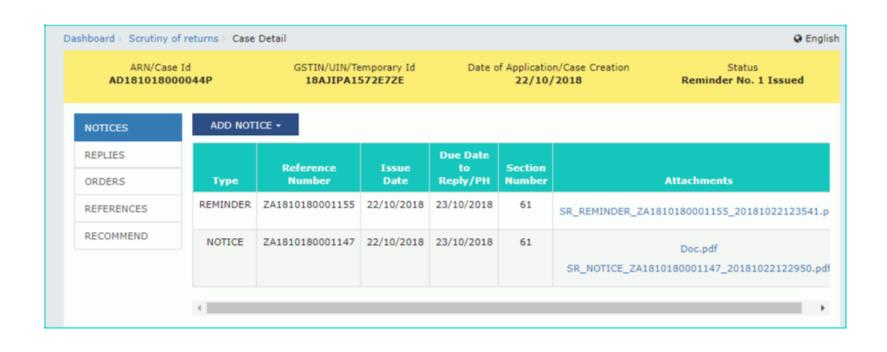

## Issue an Adjournment

- To update adjournment details for a taxpayer who has filed an application of extension offline, perform following steps:
- On the Case Detail page of that particular taxpayer, select the NOTICES tab if it is not selected by default. This tab displays all the notices (Notice/Reminder/Adjournment) issued against the case created.
- Click ADD NOTICE to open the drop-down list and select ADJOURNMENT

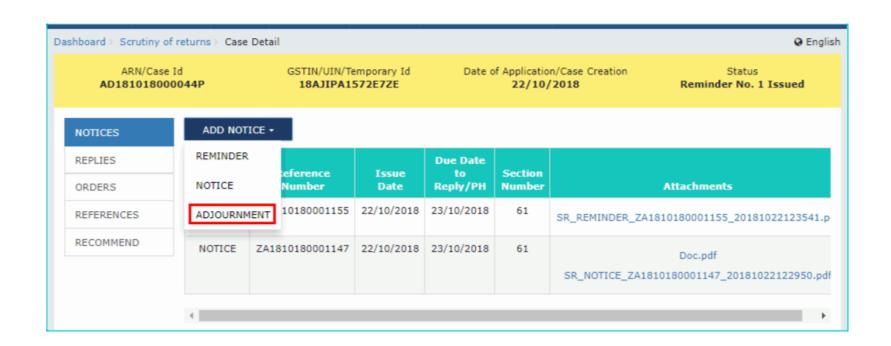

## Issue an Adjournment

- The ADJOURNMENT page is displayed.
- Click the Generate Reference Number hyperlink.
   Reference Number field gets auto-populated.
- Select the Due Date to reply using the calendar.
- Click Choose File to upload the document(s) from your machine that state the reasons of issuing notice.
- Click ISSUE button.

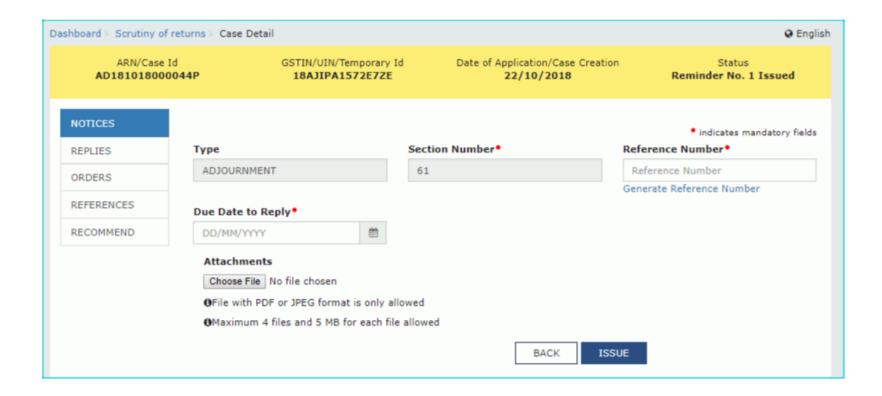

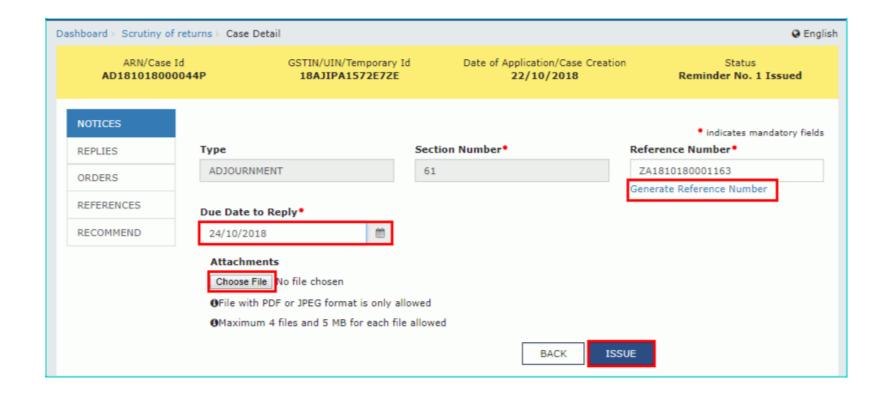

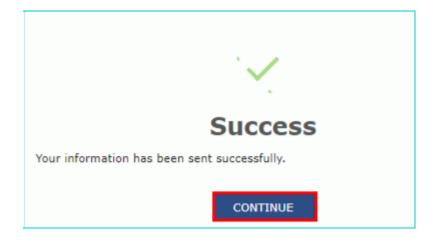

#### Dashboard > Scrutiny of returns > Case Detail @ English ARN/Case Id GSTIN/UIN/Temporary Id Date of Application/Case Creation Status AD181018000044P 18AJIPA1572E7ZE 22/10/2018 Pending for reply by taxpayer ADD NOTICE • NOTICES **Due Date** REPLIES Reference Section Issue Number Date Reply/PH Number **Attachments** Type ORDERS ADJOURNMENT ZA1810180001163 22/10/2018 24/10/2018 61 REFERENCES -NA-ZA1810180001155 22/10/2018 23/10/2018 RECOMMEND REMINDER 61 SR\_REMINDER\_ZA1810180001155\_201810221235 NOTICE ZA1810180001147 22/10/2018 23/10/2018 61 Doc.pdf SR\_NOTICE\_ZA1810180001147\_2018102212295

## View Replies by the Taxpayer, if any

- To view replies submitted by the taxpayer, perform following steps:
- On the Case Detail page of that particular taxpayer, select the REPLIES tab. This tab displays all replies filed by the Taxpayer.
- Click the documents in the Attachments section to download and ascertain their contents.

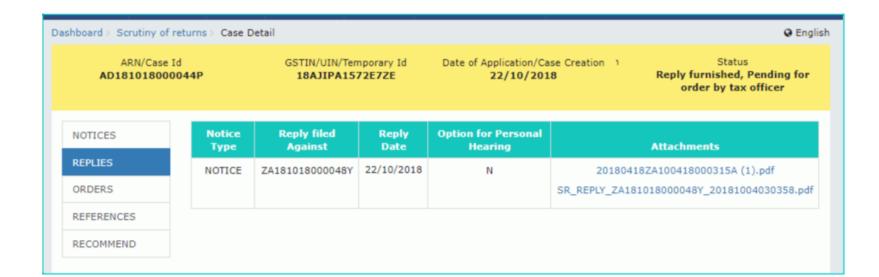

# **Drop Proceedings**

- To drop the proceedings, perform following steps:
- On the Case Detail page of that particular taxpayer, select the ORDERS tab if it is not selected by default.
- Click ADD ORDER to open the drop-down list and select DROP PROCEEDING

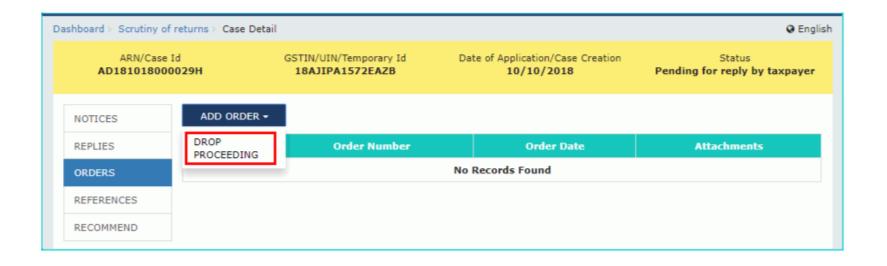

## **Drop Proceedings**

- The DROP PROCEEDING page is displayed
- Click the Generate Reference Number hyperlink.
   Reference Number field gets auto-populated.
- In the Acts/ Rules Provisions field, enter the act or rule provision.
- Click Choose File to upload the document(s) from your machine that state the reasons of issuing order.
- Click PREVIEW and a system-generated draft order gets downloaded into your machine as displayed.

| ARN/Case I<br><b>AD181018000</b> |                       | GSTIN/UIN/Temporary Id<br>18AJIPA1572EAZB                                              |                    | oplication/Case Crea<br>10/10/2018 |         | Status<br>ending for reply by taxpayer         |
|----------------------------------|-----------------------|----------------------------------------------------------------------------------------|--------------------|------------------------------------|---------|------------------------------------------------|
| NOTICES                          |                       |                                                                                        |                    |                                    |         | <ul> <li>indicates mandatory fields</li> </ul> |
| REPLIES                          | Туре                  |                                                                                        | Order Number • 0   |                                    | Date of | f reply                                        |
| ORDERS                           | DROP PROCE            | EDING                                                                                  | Reference Number   |                                    | NA      |                                                |
| REFERENCES                       |                       |                                                                                        | Generate Reference | Number                             |         |                                                |
|                                  | SCN Ref No            |                                                                                        | Date Of SCN*       |                                    |         | ial Year*                                      |
| RECOMMEND                        | ZA181018000           | 00826                                                                                  | 10/10/2018         |                                    | 2017-   | 2018                                           |
|                                  |                       |                                                                                        | Tax Po             | eriod •                            |         |                                                |
|                                  |                       | From                                                                                   |                    |                                    | 7       | To .                                           |
|                                  | JUL                   | 2017                                                                                   |                    | JUL                                |         | 2017                                           |
|                                  | Act/Rules Pro         | visions                                                                                |                    |                                    |         |                                                |
|                                  | <b>O</b> File with PD | o<br>No file chosen<br>F or JPEG format is only allo<br>files and 5 MB for each file a |                    | BACK                               | PREVIEW | PROCEED                                        |

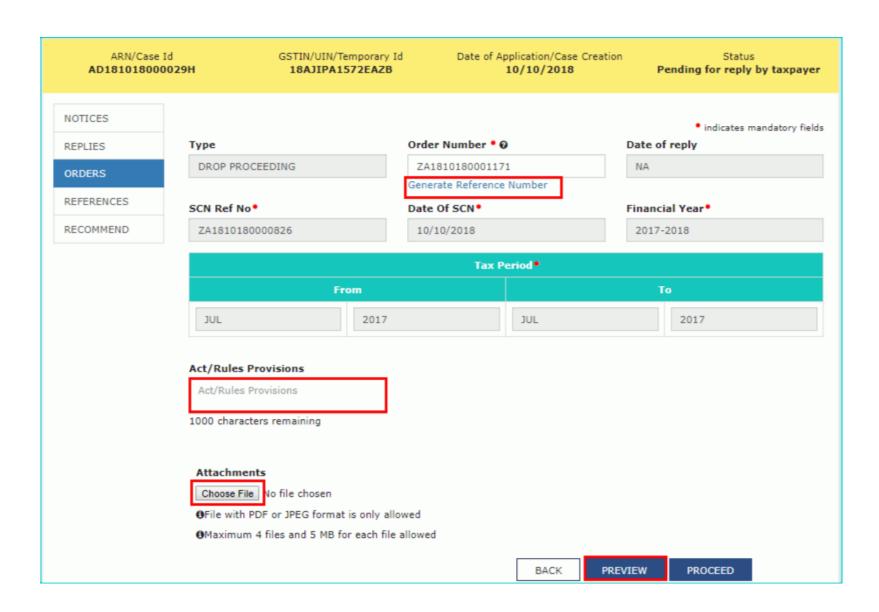

#### Form GST ASMT - 12 [See rule 99(3)]

Reference No.: ZA1810180001171 Date: 22/10/2018

To

GSTIN: 18AJIPA1572EAZB

Name: ANGAD JASBIRSINGH ARORA

Address: 105, dfgh, sdfgh, Jorhat, Assam, 785001

Tax period: JUL 2017 - JUL 2017 F.Y.: 2017-2018

ARN: AD181018000029H Date: 10/10/2018

#### Order of acceptance of reply against the notice issued under section 61

This has reference to your reply, details of which is mentioned in table below, in response to the notice issued to you as per details mentioned in table below.

In this regard, your reply has been found to be satisfactory and no further action is required to be taken in the matter.

| Sr. No. | Description         | Particulars     |  |  |
|---------|---------------------|-----------------|--|--|
| 1       | Date of reply filed | NA              |  |  |
| 2       | Notice Ref. No.     | ZA1810180000826 |  |  |
| 3       | Date of notice      | 10/10/2018      |  |  |

Signature Name: Urmila

Designation: Deputy Commissioner Jurisdiction: JORHAT - 1 , Jorhat , Jorhat

Zone, Assam

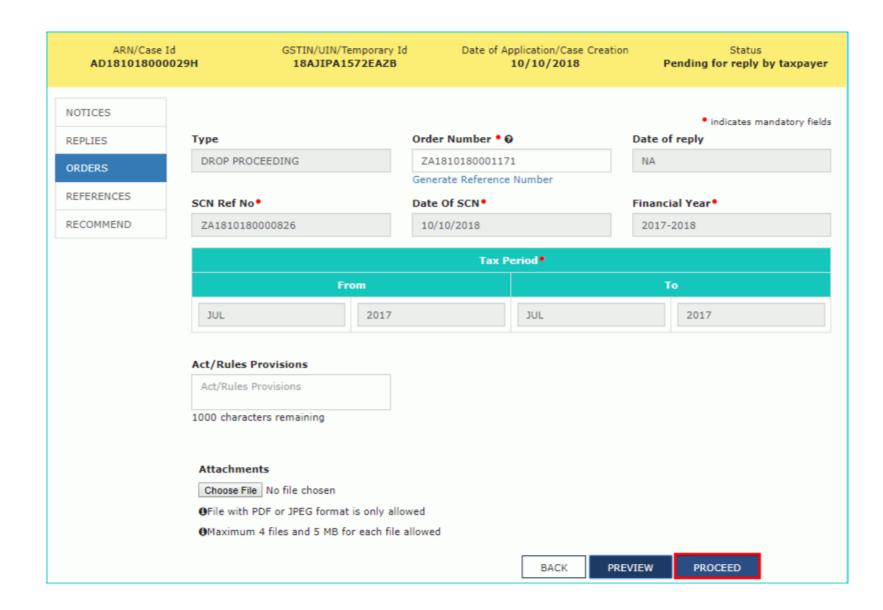

| ARN             | Date       | GSTIN           |
|-----------------|------------|-----------------|
| AD181018000044P | 22/10/2018 | 18AJIPA1572E7ZE |

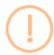

### Warning

Digital signatures are governed by the provisions of Information Technology Act, 2000 ("IT Act") and rules made thereunder. It is a mode of authenticating electronic records [Section 2(p) of IT Act]. Affixing digital signature on any document herein is deemed to be equivalent to affixing hand written signature/mark on such information/document (Section 5 of IT Act). Fraudulently/Dishonestly making use of any other person's digital signature is a punishable offence under IT Act (Section 66 C). Before attaching your digital signature certificate, please be certain that you wish to authenticate this electronic record.

1 Facing problem using DSC? Click here for help

ISSUE WITH DSC

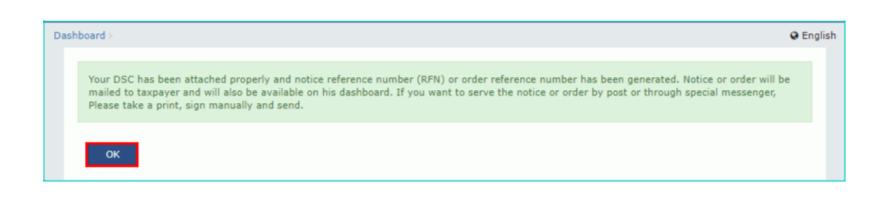

# Updated Case Detail page

 The updated Case Detail page is displayed, with the table containing the record of the order just issued and the Status updated to "Order for dropping proceedings issued". Also, system would send the intimation to the taxpayer via email and SMS, and make this order available on the Taxpayer's dashboard.

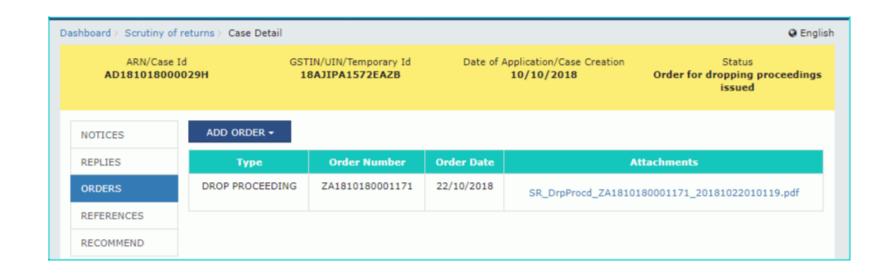

# **Upload Communication**

- To upload documents, which have been used to communicate with taxpayer offline, perform following steps:
- On the Case Detail page of that particular taxpayer, select the REFERENCES tab if it is not selected by default. This tab displays all communications sent against the case created.
- Click ADD REFERENCE to open the drop-down list and select COMMUNICATION.

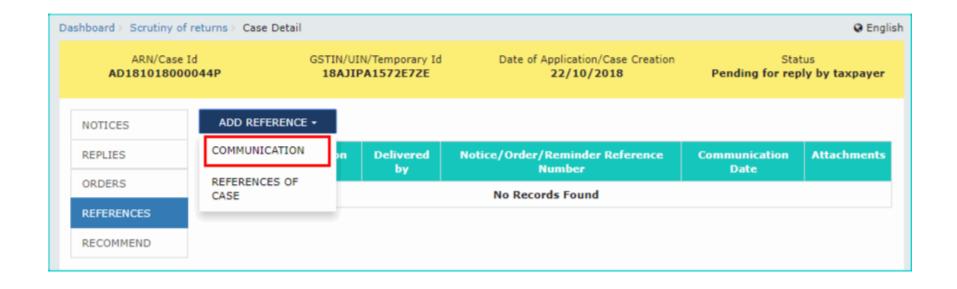

## **Communication** page

- Communication page is displayed
- Select the Notice/Order/Reminder Reference
   Number from the drop-down list.
- Select the Type of Communication from the drop-down list.

Type of Communication

Select Type

Select Type

POST

SPECIAL MESSENGER

#### Communication

- Select the Issue Date and Communication Date using the calendar.
- Click the Choose File button to upload any attachment.
- Note:
- File with PDF & JPEG format is only allowed.
- Maximum file size for upload is 5MB.
- Maximum 4 other documents can be attached in the application.
- Click the SUBMIT button

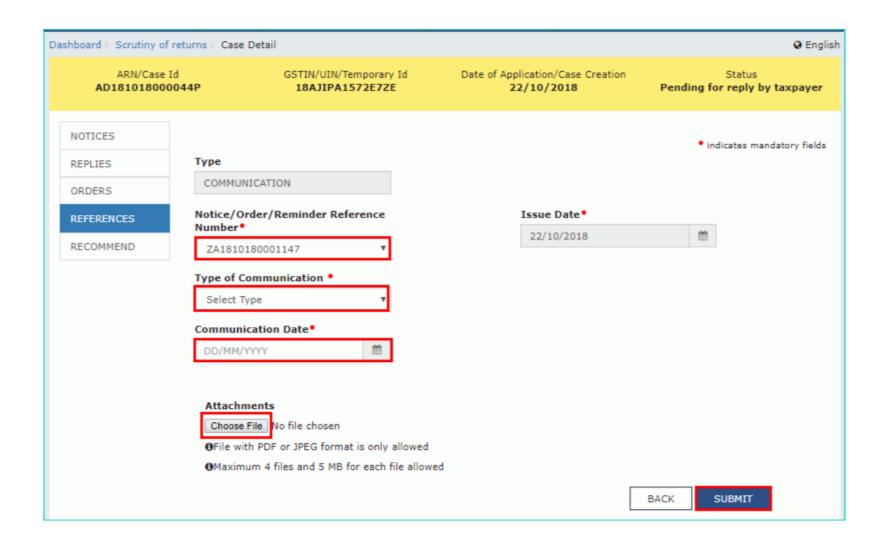

# Updated Case Detail page

 The updated Case Detail page is displayed, with the table containing the record of the communication sent. Note: You can click the hyperlinks under Attachments column to view the documents.

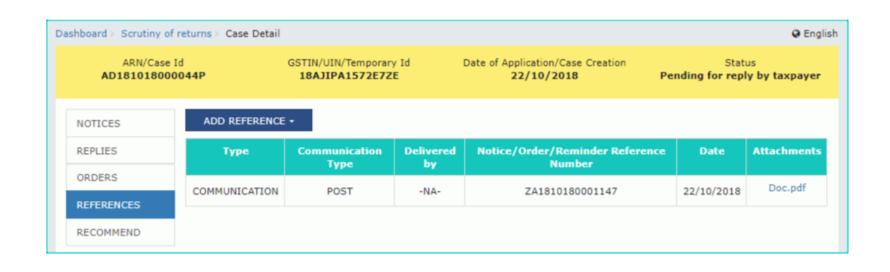

### **Upload References of Case**

- To upload additional documents or communication related to the case, perform following steps:
- On the Case Detail page of that particular taxpayer, select the REFERENCES tab if it is not selected by default. This tab displays all communications sent against the case created.
- Click ADD REFERENCE to open the drop-down list and select REFERENCES OF CASE

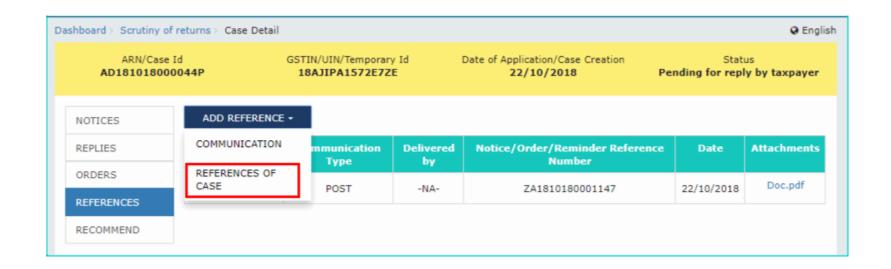

### **References of Case**

- Click the Choose File button to upload any attachment. Note:
- File with PDF & JPEG format is only allowed.
- Maximum file size for upload is 5MB.
- Maximum 4 other documents can be attached in the application.
- Click the SUBMIT button.

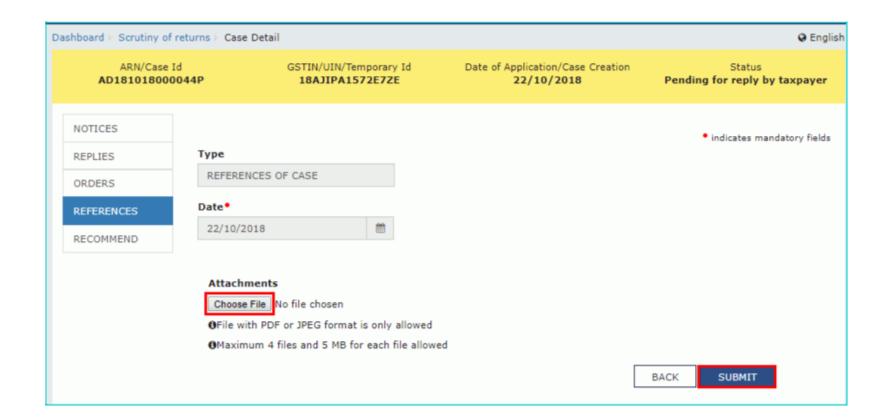

# Updated Case Detail page

 The updated Case Detail page is displayed, with the table containing the record of the reference of case. Note: You can click the hyperlinks under Attachments column to view the documents

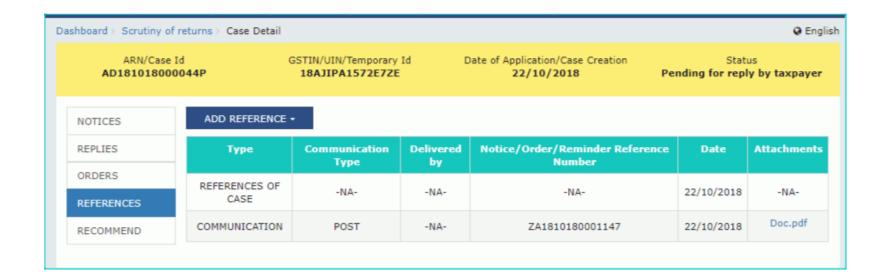

### **Add Recommendation**

- In case, reply to notice given by the taxpayer is not satisfactory, you may recommend to initiate proceedings u/s 73/74 for determination of tax or recommend to initiate action under Audit/ Special Audit/ Enforcement u/s 65/66/67.
- To add recommendation related to the case, perform following steps:
- On the Case Detail page of that particular taxpayer, select the RECOMMEND tab if it is not selected by default. This tab displays all recommendation added against the case created.
- Click **RECOMMEND** to open the drop-down list and select **ADD RECOMMENDATION**.

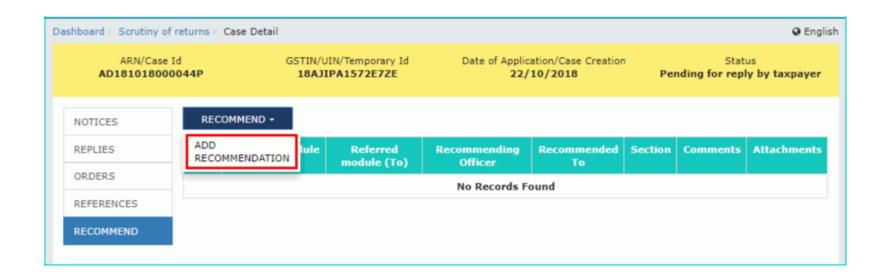

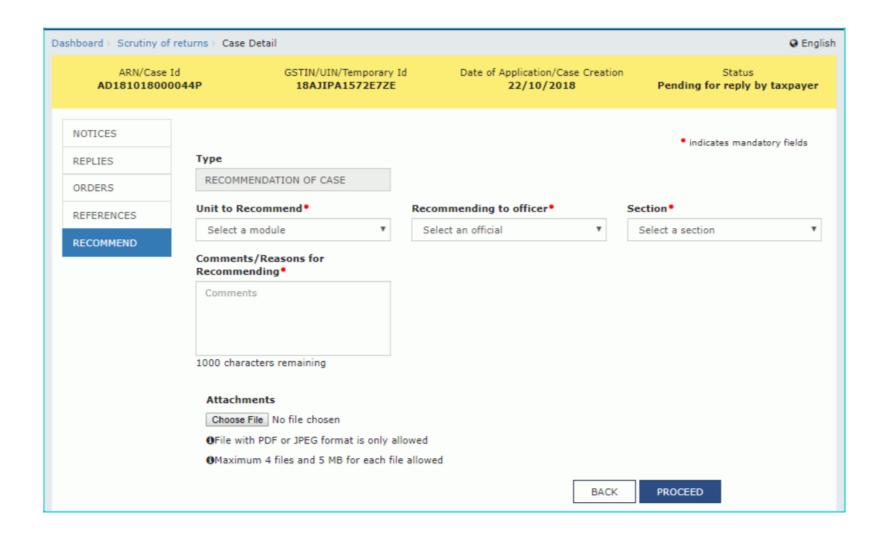

### **Unit to Recommend**

 Unit to Recommend Select the Recommending to Officer from the dropdown list.

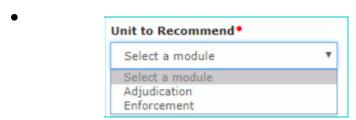

Select the **Section** from the drop-down list.

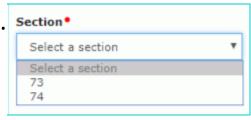

- Enter the comments or reasons to recommend to some other unit.
- Click **Choose File** to upload the document(s) from your machine that state the reasons of issuing notice.
- Click PROCEED button.

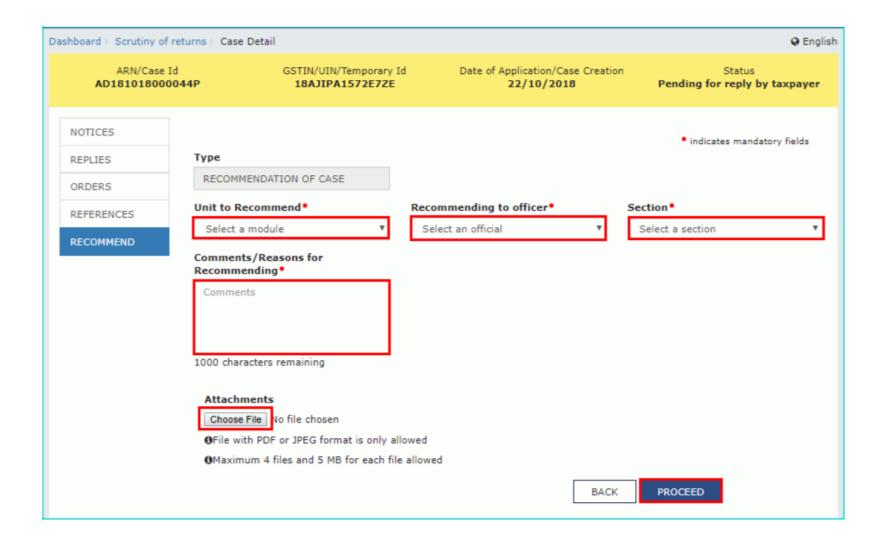

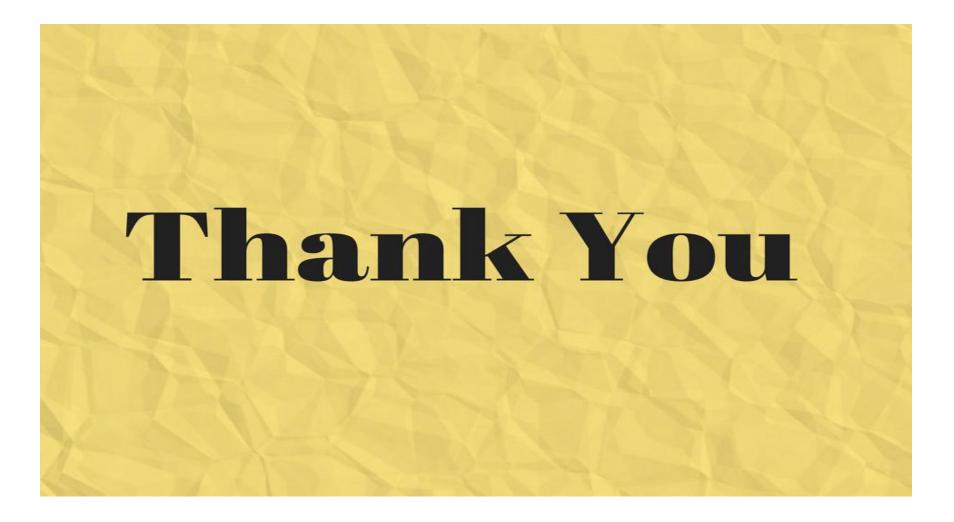

**Questions** 

If any ??